# **EPSB Contact information**

- *LEAD support/guidance* 
	- **LEAD Help Desk** 
		- **toll free at 888-598-7667**
		- **Crystal's direct line at 502-782-2133**
		- **[cghord@ky.gov](mailto:cghord@ky.gov)**
		- **[EPSBLEADTEAM@ky.gov](mailto:EPSBLEADTEAM@ky.gov)**
- *LEAD/User login, user id, and password* 
	- **EPSB Help Desk**
		- **toll free at 888-598-7667**
- *Certification Questions* 
	- **Division of Certification** 
		- **toll free at 888-598-7667**

## *LEAD Timeline and Checklist 2017-2018*

## **FALL LEAD**

### August 15

- o LEAD opens to districts
- o Districts may begin to upload of export files
- o Verify SSNs for any Staff Warning errors "SSN not found in EPSB Database"
- o Address other common errors such as "No courses for staffmember"

#### September 1-15

- o Have first upload of export file completed by now
- o Run the 1st Preliminary Audit Report
- o Optional Run ERROR Report (Excel file)

### September 29

- o All "Staff Warnings" (incorrect SSN, no courses for staffmember) should be resolved
- o Give staff listing pages of full report to schools for verification

### Ongoing

- o Have schools make assignment and content corrections at the school level
- o Continue to export and upload to EPSB as necessary
- o Re-run the Preliminary Audit Report, as necessary, to see the newest updates

### October 2

- o MUNIS data should begin to appear first week of October
- o Districts verify all MUNIS errors are clear
- o **Sign off once all MUNIS data is included your report and clear**

## October 9-16

- o Have most edits completed
- o Consult with your district KTIP coordinator if you have outstanding SOE errors (KTIP deadline for fall usually around Oct. 15th)
- o Give full reports to school level administration for verification of certified staff

## October 18

o Recommended deadline for switching from editing at the local level to editing online only (Edit LEAD Data Comment section)

## November 1

o **Deadline to digitally sign-off on your report to fully submit it**

## November – January

- o Update and verify roles in Kentucky Educator Certification Inquiry (KECI)
- o Have principals carefully review Full Data reports prior to Spring LEAD

## **SPRING LEAD**

#### January 9

- o LEAD opens to districts
- o Districts may begin to upload of export files
- o Verify SSNs for any Staff Warning errors "SSN not found in EPSB Database" (**These errors should not appear if corrected in Fall, unless new staff hired after fall LEAD)**

### January 23

- o Have first upload of export file completed by now
- o Run the 1st Preliminary Audit Report

#### February 5

- o All "Staff Warnings" (incorrect SSN, no courses) -should be resolved
- o Give staff listing pages of full report to schools for verification

### Ongoing

- o Have schools make assignment and content corrections at the school level
- o Continue to export, and upload to EPSB as necessary
- o Always re-run the Preliminary Audit Report to see the newest updates

### February 13

- o Have most edits completed
- o Consult with your district KTIP coordinator if you have outstanding SOE errors (KTIP deadline Feb. 15th)

### February 16

o Get full reports to school level administration for verification

## February 21

o Recommended deadline for switching from editing at the local level to editing online only (Edit LEAD Data Comment section)

## February 28

## o **Deadline to digitally sign-off on your report to fully submit it**

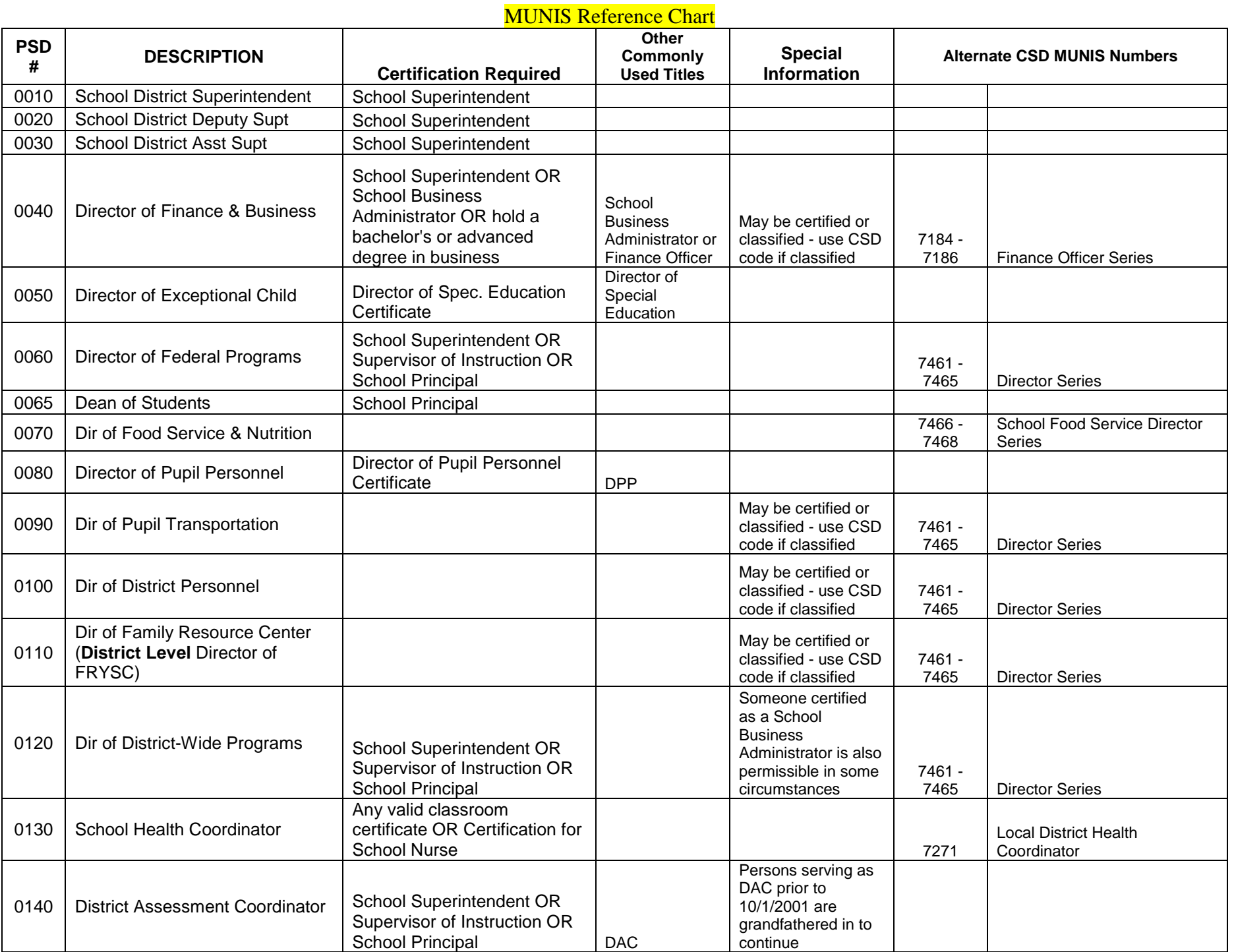

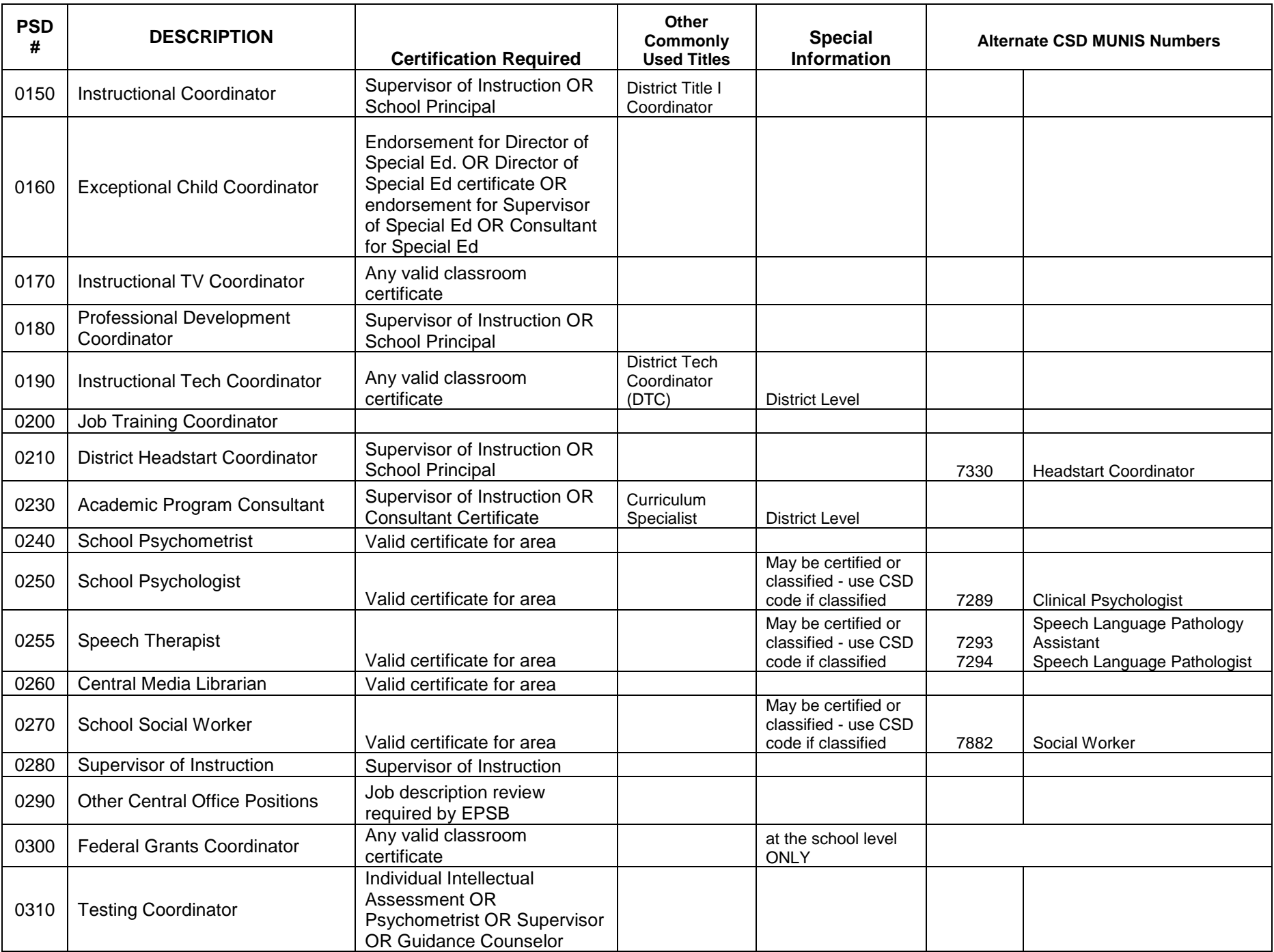

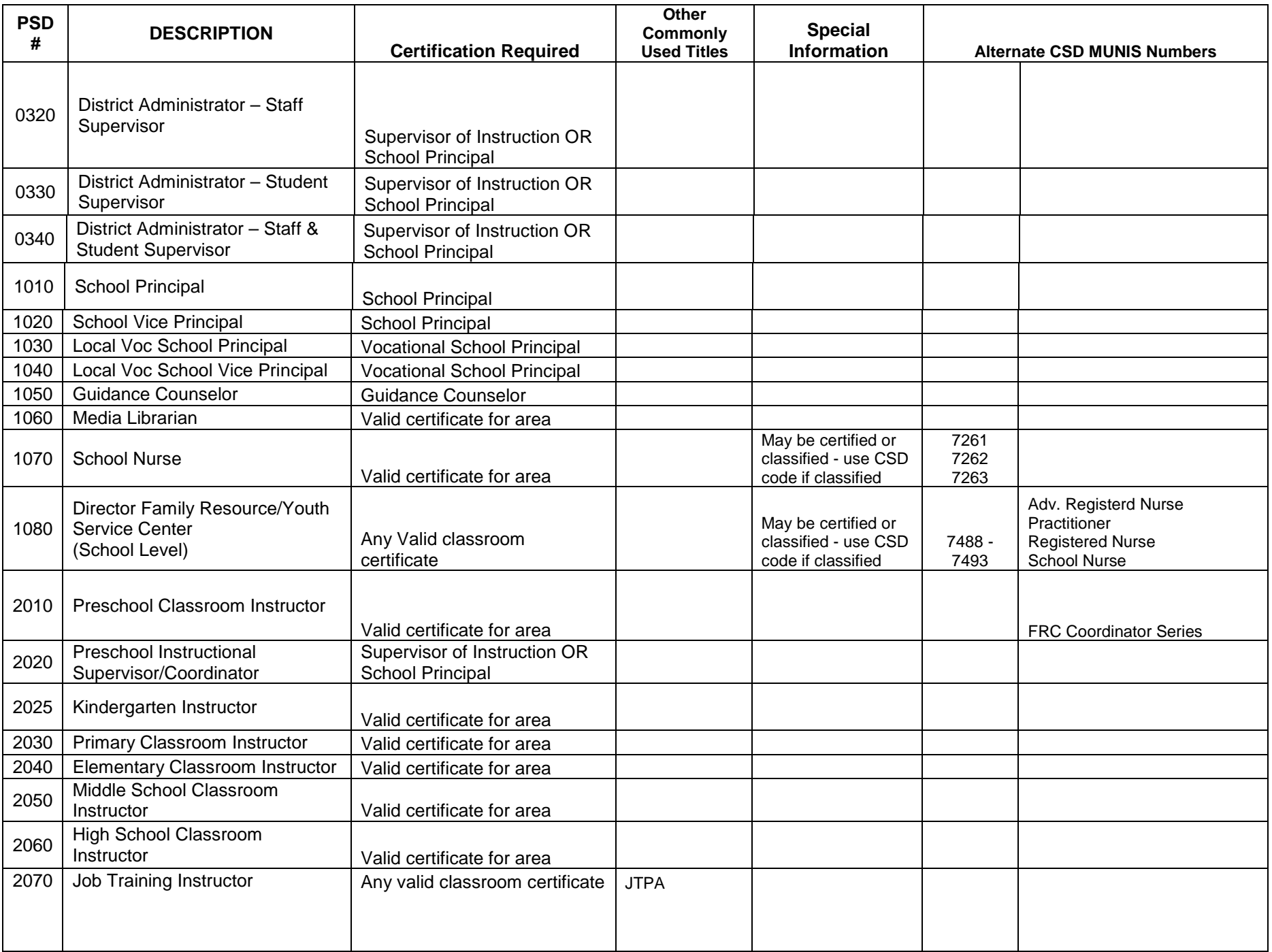

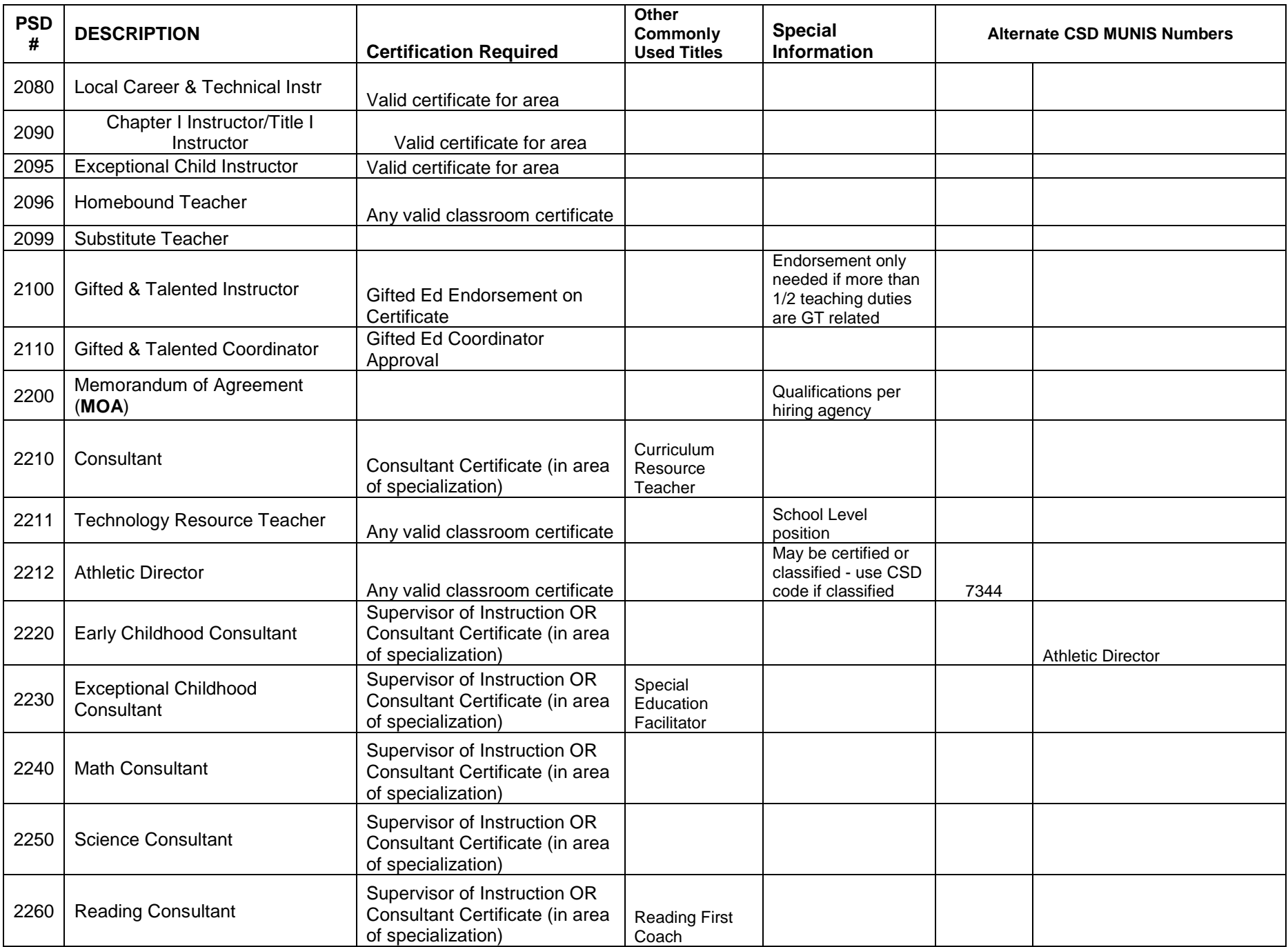

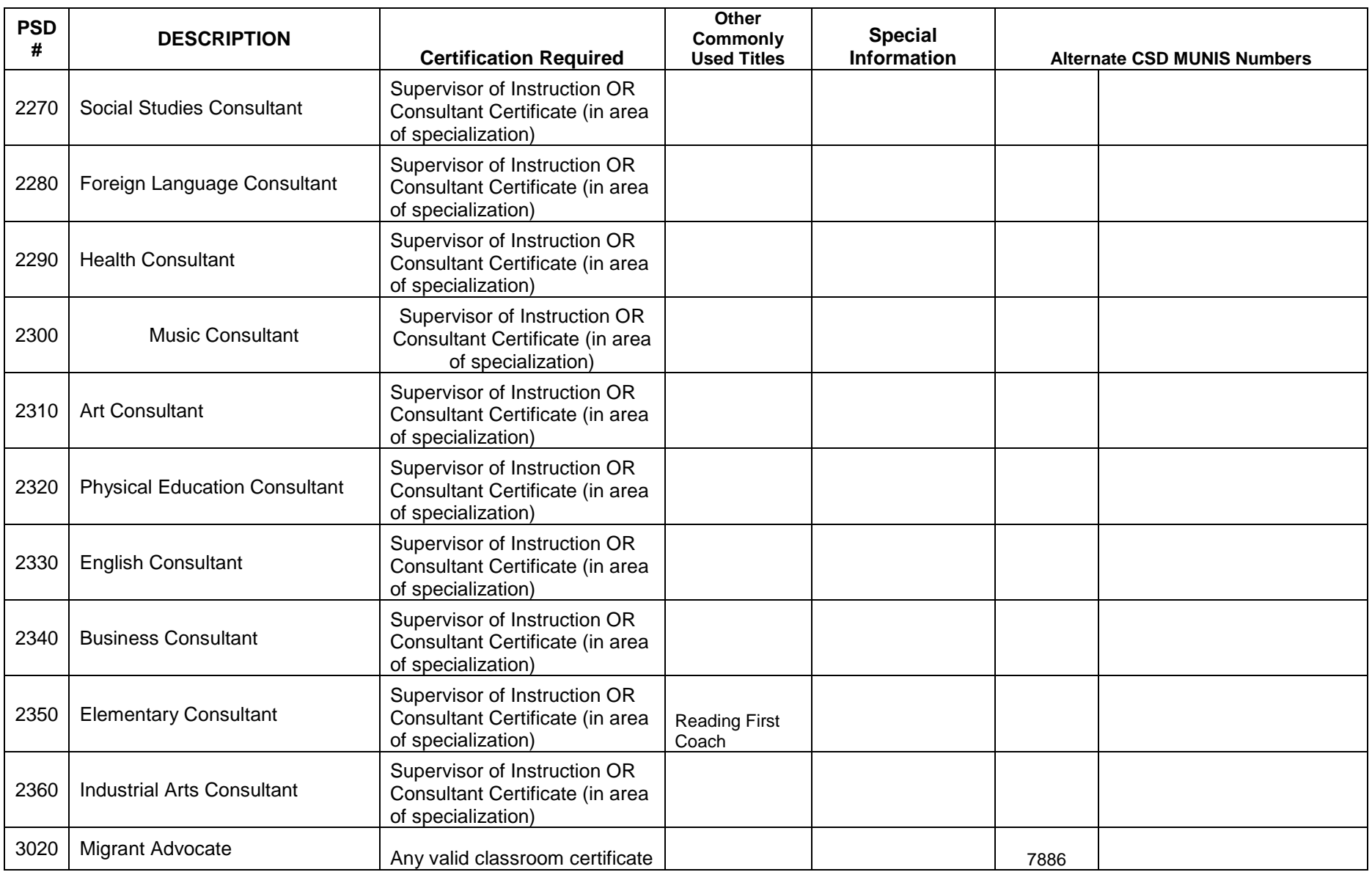

Please note - an individual holding any of the job classes that require a teaching certificate or a principal certificate cannot serve in that role with just a Statement of Eligibility.

## Quick Reference – LEAD Process Steps

## **STEP 1 – Create the LEAD extract file in Infinite Campus**

- 1. Go to the LEAD Extract page in Infinite Campus: PATH: Index > KY Reporting > LEAD Extract
- 2. Enter the Date Range for the report
	- a. For the Fall submission the Date Range should be from the start of school to the end of December
	- b. For the Spring submission the Date Range should be from the start of school to the scheduled end of school in May
- 3. Select "Fall" or "Spring" as the reporting period
- 4. Select a report Format. For LEAD extract, select XML as the format
- 5. Select the Calendars to include on the report
	- a. Select "Active Year"
		- i. *To review smaller data sets* you can select one school or multiple schools using the Ctrl key – make sure to select all calendars within one school.
		- ii. *When doing the final LEAD report,* all calendars **must** be selected by using the Shift key to select multiple calendars
- 6. Click "Generate Extract"
- 7. If an error report is generated, review the errors continue even if errors are not clear the first time (will need to be cleared before the final upload)
- 8. Select "Click Here" to generate final extract
- 9. Save the xml file (preferably to a LEAD folder on your desktop)
- 10.Zip the xml file
	- a. Find the file that was just created
	- b. Right click on it
	- c. Select "Properties" and verify the created date (make sure you've got the correct file)
	- d. Right click again and select *Send To>Compressed Folder*

## **STEP 2 – Upload the file to the EPSB website**

- 1. Go to the EPSB LEAD application
	- a. [www.epsb.ky.gov,](http://www.epsb.ky.gov/) log in and select LEAD OR
	- b. <https://wd.kyepsb.net/EPSB.WebApps/LEAD/> to go directly to the application after log in
- 2. Select "Upload Files" from the top bar
- 3. Click "Browse"
	- a. Select "Desktop" and then the folder where you saved your LEAD file
	- b. Click the zipped file created during the extract process (file will have the zipper icon -
- ) 4. Click "Upload"
- 5. Once screen says "Back," your upload is complete

**After the first upload only**: have the schools review the staff list for inaccuracies using the full data report

(Continued on next page)

## Quick Reference – LEAD Process Steps

## **STEP 3 – Open and review the report**

- 1. While still in the LEAD application, select "Reports" from the top bar
- 2. Click the PDF icon beside the district name in the "Preliminary" Column
- 3. Check the File Export date in the File Summary
- 4. Review the first page of each school for "SSN" and "No Courses" errors (Staff warnings).
	- a. These must be resolved before final submission
- 5. Review each teacher's individual listing for any LEAD issues

## **STEP 4 – Correct issues**

- 1. Once you have identified Staff Warnings and LEAD certification issues, go back to Infinite Campus
	- a. Make needed corrections
	- b. Contact teachers about certification issues
	- c. Contact the district finance officer for MUNIS jobclass code corrections
- 2. Repeat Steps 1, 2, and 3 as many times as needed

## **STOP HERE – these steps will be repeated multiple times. Do not move on until most corrections have been made using Infinite Campus**

- **3.** Final edits can be done in the LEAD application **(do not go to this step until all possible corrections have been made in Infinite Campus and uploaded through the LEAD application)**
	- a. Go to the EPSB LEAD application (see Part 2 for the web address)
	- b. Select "Edit LEAD Data" from the top bar
	- c. Click a teacher's name
	- d. Scroll to the course with the error
	- e. Click "Edit" and make the corrections in the pop up box
	- f. Click "Save" NOTE: ERROR WILL STILL SHOW UNTIL REPORT IS RUN
	- g. Once all corrections have been made, select "Reports" from the top bar DO NOT UPLOAD A NEW FILE
	- h. Click the PDF icon beside the district name in the "Preliminary" column
- 4. IF you upload a new file after changes have been made using the "Edit LEAD Data" page, **those changes will be lost**

## **STEP 5 – Submit the report**

- 1. Take one final look at your preliminary audit report to make sure all staff warnings and certification issues have been corrected
- 2. Send the link to the reports page to the school principals and have the school verify the full data report is accurate
- 3. Share a copy of the Preliminary Audit report with your superintendent if there are outstanding issues
- 4. Select "Signoff and Submit Final LEAD Data" from the top bar
- 5. Enter your user ID, full name and password
- 6. Select "Click here to agree and digitally sign"

### **DUAL CREDIT TEACHERS**

**I have students that take courses from a local college/university faculty member for dual credit. How do I certify the college faculty member so these courses clear LEAD?**

**IF the teacher is paid and selected by the local district**, apply for a Provisional Certificate for College Faculty. Also mark the "Teaching method" in the SIS as **Dual Credit – District Offered.**

Per 16 KAR 9:020, college faculty working in such a capacity can receive a Provisional Certificate. Through this certificate, the teachers will clear LEAD. This certificate is good for one year, and may be renewed for one additional year. See below for application requirements and instructions.

This classification does not apply to college faculty members teaching high school students under the employment of the local college/university. (*In this case, mark the "Teaching Method" in the SIS as Dual Credit – College Offered. If the students go to the university also mark the "Instructional Setting" as Offsite College. No additional certification is required for the college faculty member*)

#### **Requirements:**

- 1. The faculty member shall hold either a Doctoral degree or a Master's degree with documented expertise in the specific teaching or administrative assignment
- 2. Must be a regular, full-time faculty member at a regionally or nationally accredited institution of higher education
- 3. Must have at least one year of teaching experience at the college level
- 4. Must be recommended by the local school district superintendent
- 5. Must also be recommended by the head of the faculty member's unit at the college/university where they are employed

## **Application:**

- 1. Use Form CA-1
- 2. Section I:B type of certificate requested is "Other Provisional One-Year Certificate for College Faculty"
- 3. Please include specific teaching area requested
- 4. Include a recommendation letter for the college/university department head verifying education level, major, and years of experience in college teaching
- 5. Certification may be renewed for one year upon recommendation of the local school superintendent AND the appropriate college/university unit head

## **Renewal Information:**

- 1. This certification may only be renewed once
- 2. Persons desiring to continue after two years teaching under this provision may qualify for the College Faculty Alternative Route to Certification Option 3 (Contact EPSB for more information on Option 3)
- 3. Teaching experience acquired while holding a Provisional One-Year Certificate for College Faculty can not be used to satisfy the beginning teacher testing and internship requirements

#### **EPSB Contact**

Additional information can be obtained by contacting an EPSB certification specialist at 1-888-568-7667

## How to Correct LEAD Errors – School Page

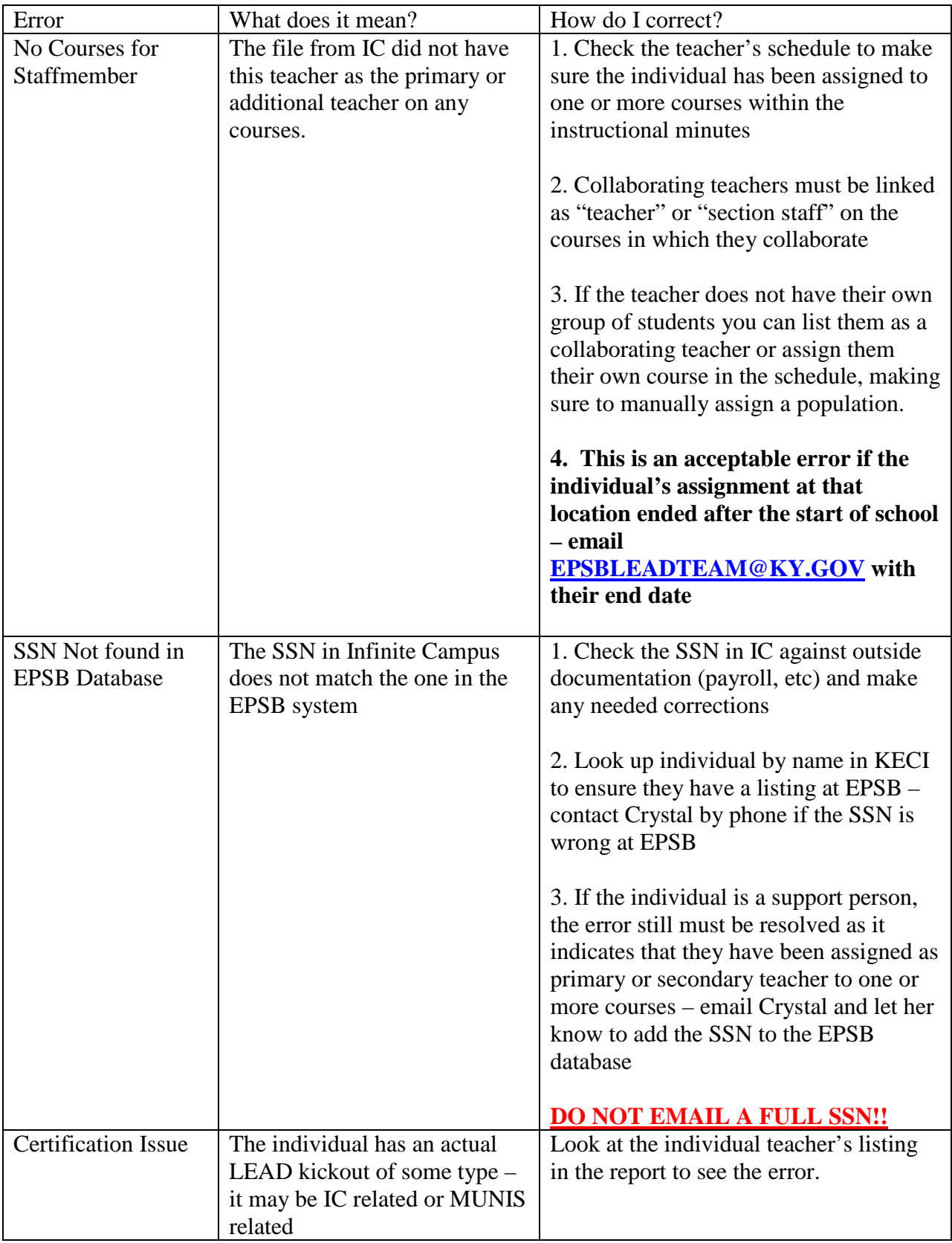

## How to Correct LEAD Errors – Teacher Page

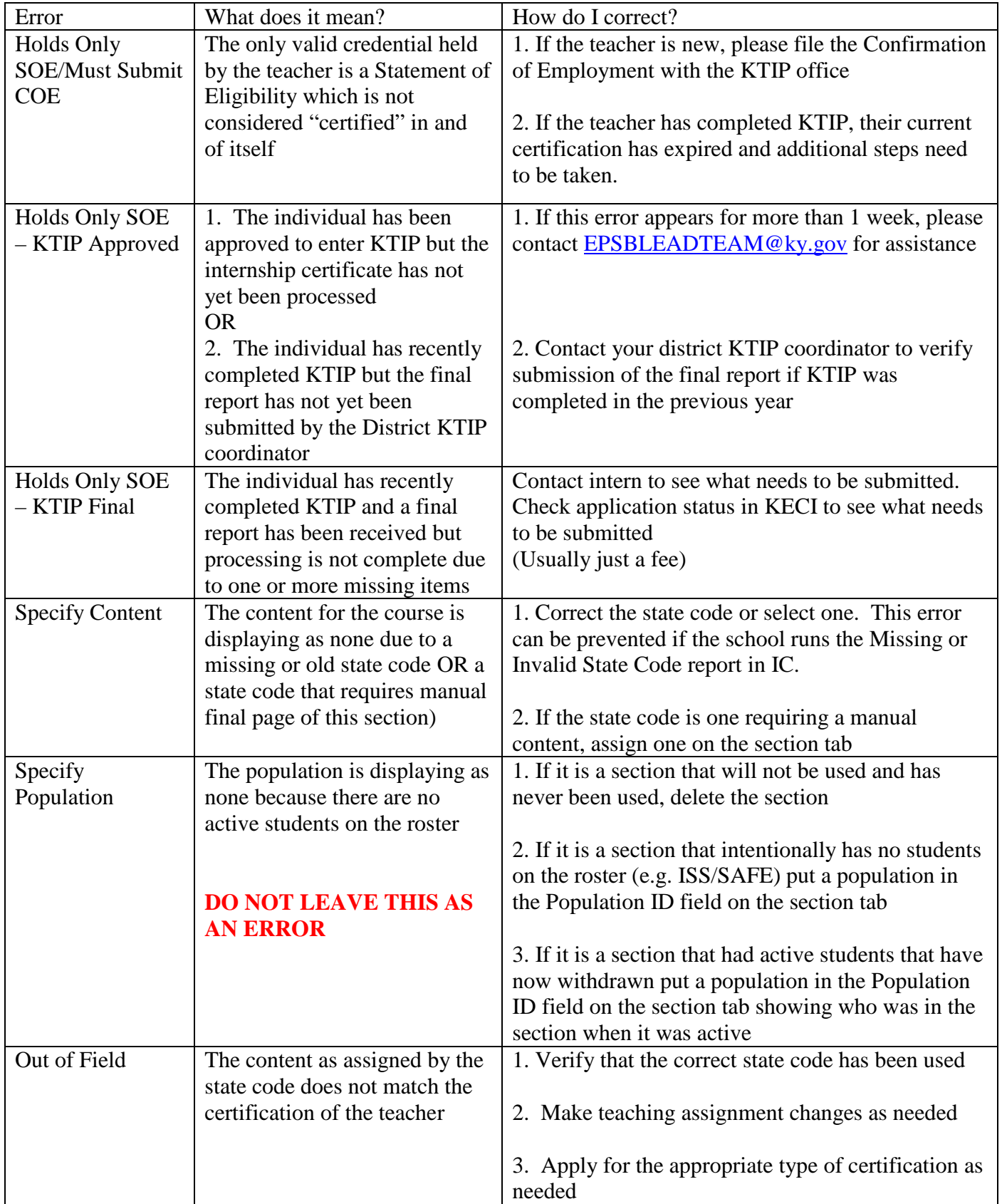

![](_page_13_Picture_217.jpeg)

![](_page_14_Picture_103.jpeg)

State Codes that require manual assignment of a state code

![](_page_14_Picture_104.jpeg)

## **General Questions**

## *Populations*

**Q** How are populations assigned in LEAD?

- **A** The populations will automatically assign based on the students enrolled in the course.
- **A** Assign collaborative teachers as an additional teacher on the section tab as needed. (required for mainstreamed FMD students)
- **A** If no students are assigned to the course, manually assign a population on the section tab. (**If there are students in the course, this field will be ignored**.)
- **A** Courses designed for non-general populations should have the special type indicated on the section tab.
- **A** General population will appear when a student does not have an active special enrollment elsewhere.

## *Social Security Numbers*

- **Q** An employee's Social Security number is incorrect. How do I correct it?
	- **A** Correct the SS# on the employee's demographics tab.

## *Highly Qualified*

- **Q** How does Highly Qualified relate to my LEAD report?
	- **A** Highly Qualified reporting is no longer required under ESSA, beginning with the 2016- 2017 school year.

## *KDE Data Standards*

- **Q** Where can I find the KDE/Student Information System Data Standards?
	- **A** The KDE KSIS data standards are available on KDE's website a[thttp://education.ky.gov/districts/tech/sis/pages/ksis-data-standards.aspx](http://education.ky.gov/districts/tech/sis/pages/ksis-data-standards.aspx)

## *Uniform Academic Course Codes (formerly State Valid Course List)*

- **Q** Where can I find the Uniform Academic Course Codes and how do they impact LEAD?
	- **A** The full State Course List is available on the KDE website at [http://education.ky.gov/curriculum/modcurrframe/Pages/Kentucky-Uniform-Academic-](http://education.ky.gov/curriculum/modcurrframe/Pages/Kentucky-Uniform-Academic-Course-Codes.aspx)[Course-Codes.aspx](http://education.ky.gov/curriculum/modcurrframe/Pages/Kentucky-Uniform-Academic-Course-Codes.aspx)
	- **A** Once a course has been linked its content will pull from the linked course *not the core content drop down*.
		- ♦ Do not assign content in your SIS except for those courses with a coding of "School Defined Course" (code 909999)
		- ♦ Only use state course code 909999 for those courses that do not match **any** other courses within the state course code list
	- **A** All courses must be linked per 704 KAR 3:540.
	- **A** The same uniform academic course code may be used for multiple courses within the district course master list
		- ♦ Note: Separate district course numbers are required for courses with different teaching methods. (i.e. direct instruction and digital learning provider)

## **Course and Teacher Coding Questions**

## *Alternative Courses/Teachers*

- **Q** How should I assign alternative school teachers in a LEAD Report?
	- **A** You should report alternative school teachers at the school level in the alternative school's SIS. You will list the appropriate courses, assign the appropriate state course code to those courses through the valid course codes, and use Alternative for the population.
		- ♦ The teachers must be assigned at least one course for *each* content area they teach. **Do not use one blanket "Alternative" course**.
	- **A** If the course is being taught via an alternative method (i.e. self study curriculum or computer based instruction), please indicate this on the course tab under "teaching method."
	- **A** Per KDE requirements, all courses must have the Special Type of "Alternative Classroom"

## *Computer Based/Distance Learning*

**Q** How are distance learning courses and computer based instruction courses handled?

**A** Courses falling into each of these categories should be linked to the appropriate valid course. Please note that they must be set up separately from courses taught via direct instruction so schools can also mark the appropriate "Teaching Method" and/or "Instructional Setting" indicator on the course tab.

## ♦ *Please note that these courses require certified teachers.*

**A** Do not use the "Type" indicator on the course tab unless these are courses that have no 'seat time'.

## *Consultant/Resource Teachers*

- **Q** How do I code curriculum consultants/coaches/resource teachers?
	- **A** Persons serving in these types of positions should not have courses unless they are working with students. If they are working only with other teachers, do not assign them a course in the schedule; they should have an employee type of "Other-Professional".

## *Dual Credit/College Teachers*

**Q** We offer dual credit courses; how do we code those courses?

- **A** Enter the teacher's name and SSN and schedule in the SIS as you would any other teacher. Make sure to link the course to the appropriate valid course number.
	- ♦ **Do not use one course for multiple content areas.**
	- $\bullet$  Certification requirements differ based on who employs the college faculty member  $$ see the next two questions.
- **Q** We have a college faculty member *employed by the local university* teaching a dual credit course. Does that individual have to be certified?
	- **A** If the college faculty member is under the employment of the local college/university, no additional certification is required for the college faculty member.
		- ♦ If you do not have access to the SSN because the instructor is not your employee, use 333-33-3333
	- **A** Mark the "Teaching Method" as **Dual Credit – College Offered**.
		- ♦ If the students go to the university also mark the "Instructional Setting" as **Offsite College.**
- **Q** We have a college faculty member *employed by our district* teaching a dual credit course. Does that individual have to be certified?
	- **A** If the college faculty member is paid and selected by the local district, certification is required. Please apply for a Provisional One Year Certificate for College Faculty. (See the Quick Reference sheet in this manual).
	- **A** Mark the "Teaching Method" as **Dual Credit – District Offered**

## *In School Suspension/SAFE teachers*

**Q** How do I code SAFE / In-School-Suspension teachers?

**A** Schedule these teachers with at least one course and link to the appropriate course code in the valid course list. Use General as the population.

♦ **Please note that these are Teachers and are required to be certified.**

## *Itinerate Teachers*

**Q** Should itinerate teachers have courses at every school?

**A** Yes. Any teacher that sees students in that building should have at least one course or be assigned as an additional teacher.

## *Preschool Courses*

- **Q** How are preschool assignments handled in LEAD?
	- **A** Link the course to "Preschool" in the valid courses, state code 700510; the population will be Preschool. Make sure students are assigned to the courses so the grade range displays correctly.

### *Psychologists, Nurses, and Social Workers*

- **Q** How do you report school psychologists, school nurses, and school social workers on the LEAD Report?
	- **A** Do not assign courses to these individuals; use the employee type of "other".
	- **A** If these individuals hold credentials/certificates from the EPSB, then they would be considered paid from the "certified salary schedule", and you can report them with the appropriate job class code in MUNIS. If they are licensed with a state licensing agency but do not have certificates with the EPSB, and the district has a contract with them, then they should be considered classified employees and should have a classified MUNIS job class code.

### *Speech Therapists/Pathologists*

- **Q** How do I code Speech Language Pathologists and Speech Language Pathology Assistants?
	- **A** You can code both certified and licensed SLPs and SLPAs one of three ways:
		- ♦ in the schedule with their own courses
		- ♦ as additional teachers on courses where they collaborate
		- ♦ with no courses as long as they have an employee type of "05 Speech Therapist" on the district assignment tab
	- **A** If you are assigning a course, use the appropriate state valid course number, 600206, which gives a content of Speech Therapy. The population will be Speech Impaired.
	- **A** If these individuals hold credentials/certificates from the EPSB you can report them with the appropriate certified job class code in MUNIS. *If they are licensed with a state licensing agency but do not have certificates with the EPSB, then they should be considered classified employees and should have a classified MUNIS job class code*.
	- **A** Courses coded for classified SLPs and SLPAs will kick out as an error until your district's MUNIS data is received. Once that information has been loaded, IF the individual is coded correctly in MUNIS they will clear your report at that time.

## *Special Education Teachers*

**Q** When should a special ed teacher be assigned as the "Primary Teacher" in the SIS?

- **A** When that teacher has been assigned the responsibility for the student's learning in a subject/course; they are providing initial content instruction
- **Q** Should collaborating special education teachers have their own courses in the schedule?
	- A No. We recommend that schools do not give collaborating special ed teachers their own courses. If a schedule is in for tracking purposes, code the state course code as 600299.

## *Career and Technical Education Courses/Teachers*

**Q** How are career and technical education course assignments handled in LEAD?

**A** Each course must be listed as an individual course and linked to the appropriate state code.

♦ **Do not use one course for multiple content areas.** 

*There are two ways to handle CTE teachers:*

- **A** Option 1. If the CTE teacher is a district employee OR you have their SSN, enter that teacher and their courses in the SIS and code the appropriate state code for those courses.
	- ♦ This is the preferred/recommended method. If the teacher is in your building this is the method that must be used.
- **A** Option 2. If you do not have access to the CTE teacher's SSN, code it as 333-33-3333 in the SIS and code an administrator as an additional teacher. (Principal, vice principal, guidance counselor – whoever is ultimately responsible for getting the students to/from the school). Once a state course has been linked the content will be pre-assigned. Mark the "Instructional Setting" as **Offsite CTE**.
	- ♦ \*\*Do not use **3rd Party Contract** for CTE courses taught offsite.
	- ♦ Districts can check to see if a teacher is certified, and check their permissions using the Kentucky Educator Certification Inquiry (KECI) available on the EPSB website.

## **Warning/Error Report**

The LEAD will produce an HTML format warning/error report when the report is generated (using the "Generate Extract" button in the extract editor). This HTML warning report will contain the data described in the table below.

## **Error 1: Missing Social Security # / Employee Type Error**

**Error text:** "Error: The following records do not have SSN, EMP TYPE or Both and will NOT be included in the final report"

**Selection Criteria:**

- Primary or Secondary teachers without a social security number, Employee Type, or both are included in the error report. These teachers, and any courses for which they are the assigned as the Primary teacher, will NOT be included on the final extract.
- Other than SSN, the staff members included in this report otherwise meet the criteria for the LEAD extract staff component.

Sort Order: Sorts by PersonID

![](_page_21_Picture_122.jpeg)

## **Data Elements:**

- How to correct:
	- Check the demographics tab and the identities tab to make sure the SSN's are both there and both match; check all identities
	- Retype SSN on demographics tab and resave
	- Check census list for duplicate entries for the staff member
	- Check all district assignments for a valid employee type (including CIITS roles)

## **Error 2: Duplicate Social Security # Error**

**Error text:** "Warning: The following staffs have duplicate SSNs. (Number of Records:14)"

**Selection Criteria:**

- Staff members who appear in the staff component of the LEAD file and who share a social security number with another staff member on the list.
- Other than SSN, the staff members included in this report otherwise meet the criteria for the LEAD extract.

**Sort Order:** Sorts by PersonID

## **Data Elements:**

![](_page_22_Picture_93.jpeg)

- How to Correct:
	- Check census list for duplicate entries for the staff member
	- Ensure each staffmember has a distinct SSN

## **Error 3: Emp Type 01 Not Assigned a Course/Section**

**Error text:** "Warning: The following EMP TYPE 01 staff are NOT assigned to a course section"

## **Selection Criteria:**

- 1. Includes a list of staff with EMP TYPE (employee type) = 01: Teachers who are not assigned to a course section as a Primary Teacher, Secondary Teacher or Section Staff in the Staff History tab at any time during time period defined in the extract editor.
- 2. Staff member must have a District Assignment that overlaps the time period defined in the extract editor to be considered for this warning.

**Sort Order:** Sorts by school code, then by Last Name, First Name.

### **Data Elements:**

![](_page_23_Picture_109.jpeg)

- $\bullet$  How to Correct:
	- All teachers must have courses or should be assigned as an additional teacher
		- Gifted, homebound, special ed teachers must have courses or be assigned as an additional teacher
		- Curriculum coaches and others that work ONLY with teachers should not have an employee type of 01-Teacher
	- Do NOT change the employee type to make the error clear if the individual is a teacher

## **Error 4: Core ID / Alt CNUM both blank**

**Error text:** "Warning: The Core ID and ALTCNUM are both blank**"**

## **Selection Criteria:**

• Includes a list of course names and section numbers where both the Core ID (core content indicator) and ALTCNUM (state code) are null.

**Sort Order:** Sorts by course number, then by section number.

**Data Elements:** Full course record is displayed

- $\bullet$  How to correct:
	- Assign a state course number
		- If the state course code is 909999 must also assign content
	- Check the KDE website for the Kentucky Valid Course List to verify numbers

## **Error 5: Primary Teacher not active on last day of section**

**Error text:** "**Warning:** The most recent Primary Teacher for the listed sections has a staff history record end dated prior to the last day of the section. These sections will still report on LEAD. Most recent Primary Teacher is listed below with each applicable course.**"**

## **Selection Criteria:**

- Includes a list of course names and section numbers where the Primary Teacher's staff history record has been end dated prior to the last day of the section.
- Section must have had at least one Primary Teacher assigned at some point during the course to pull on this warning. Sections with no teachers assigned at any time during the section will not pull on this warning.

**Sort Order:** Sorts by course number then by section number.

![](_page_25_Picture_122.jpeg)

- $\bullet$  How to Correct:
	- Ensure the current teacher for the course is listed as the Primary Teacher
	- The Primary Teacher cannot be left blank if the position is being filled by a substitute

## **Error 6: Section has no primary teacher**

**Error text:** "**Warning:** The sections listed below have never had a Primary Teacher assigned. These sections will not report on LEAD.

## **Selection Criteria:**

• Includes a list of course names and section numbers where no record exists on the Staff History tab for a Primary Teacher at any time during the section.

**Sort Order:** Sorts by course number, then by section number.

![](_page_26_Picture_91.jpeg)

- $\bullet$  How to Correct:
	- Ensure the teacher for the course is listed as the Primary Teacher
	- The certified teacher serving as facilitator for courses offered through digital learning providers must be listed as the Primary Teacher